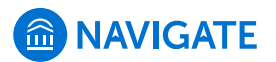

# **Issuing Alerts**

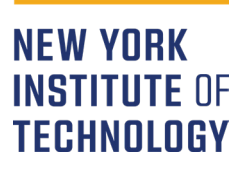

This document provides step-by-step instructions for issuing alerts in EAB's Navigate platform.

Alerts signal designated staff, such as advisors or case managers, that the student needs support in one or more particular areas.

Common reasons to issue alerts include:

- Student Absences / Tardiness
	- Student Needs Tutoring

Low Grades

• Missing Assignments

# **How to Issue an Alert**

**1.** To **access** Navigate on the web: *NYIT.edu* > *Faculty & Staff* > *MY.NYIT* > *EAB Navigate.*

**NOTE:** The *EAB Navigate* tab isn't always visible, search for it using the magnifying glass icon in the top left. For step-by-step instructions on logging in, please refer to *How to Log into Navigate*.

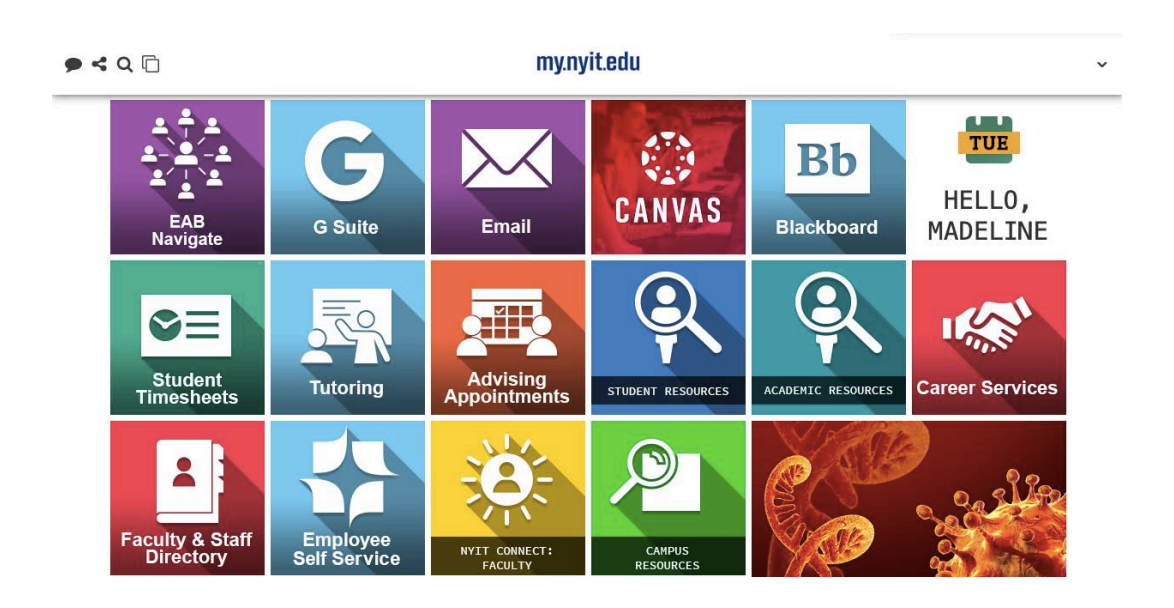

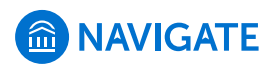

**2. Log in** using your *NY Tech* credentials**.**

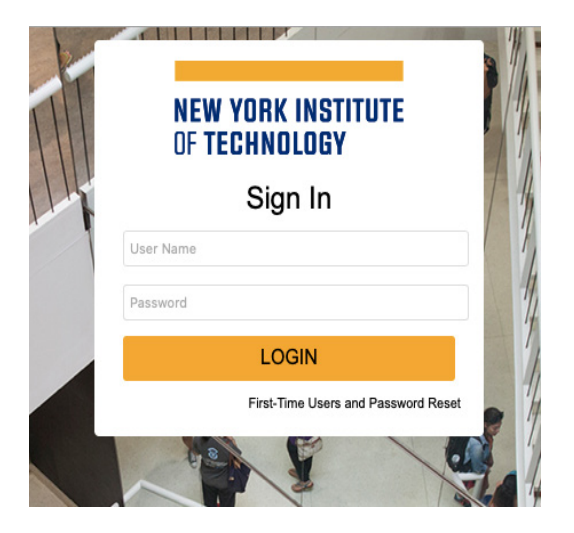

**3.** From the *Professor Home* page, there are **two options** for accessing the *Issue an Alert* menu.

#### **OPTION 1:**

**3.1.a.** From the *Professor Home* page, **locate** the *Students in My Classes* menu.

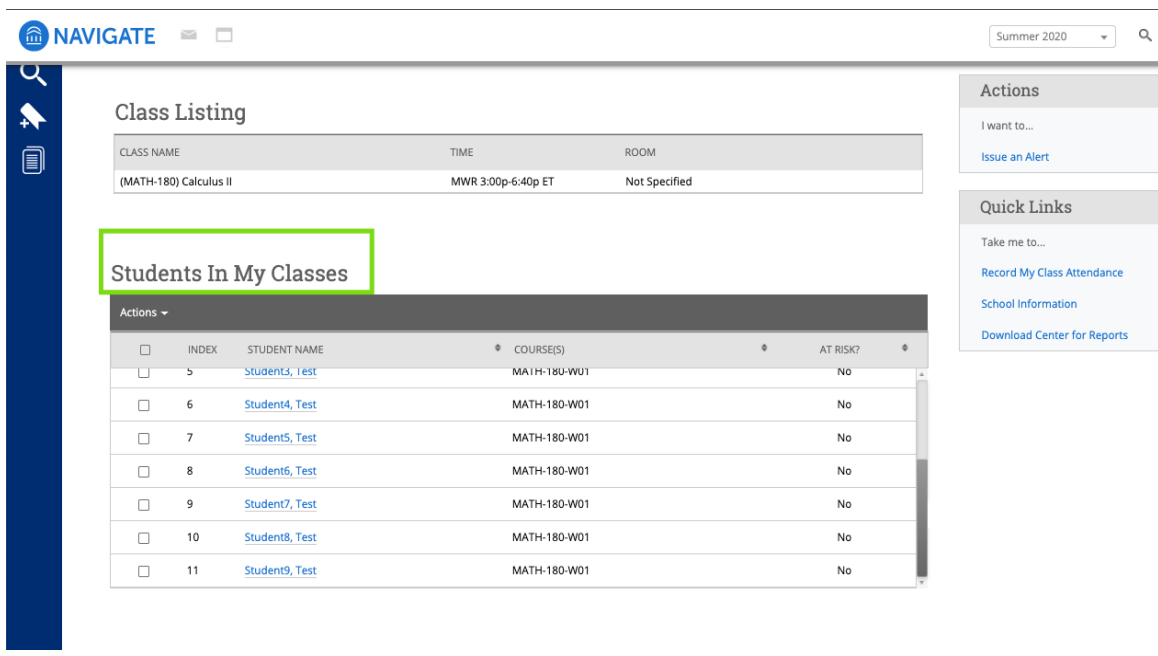

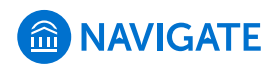

 $\sim$ 

# **How to Issue an Alert**

**3.1.b. Select** the checkbox next to the student(s) you wish to issue an alert for.

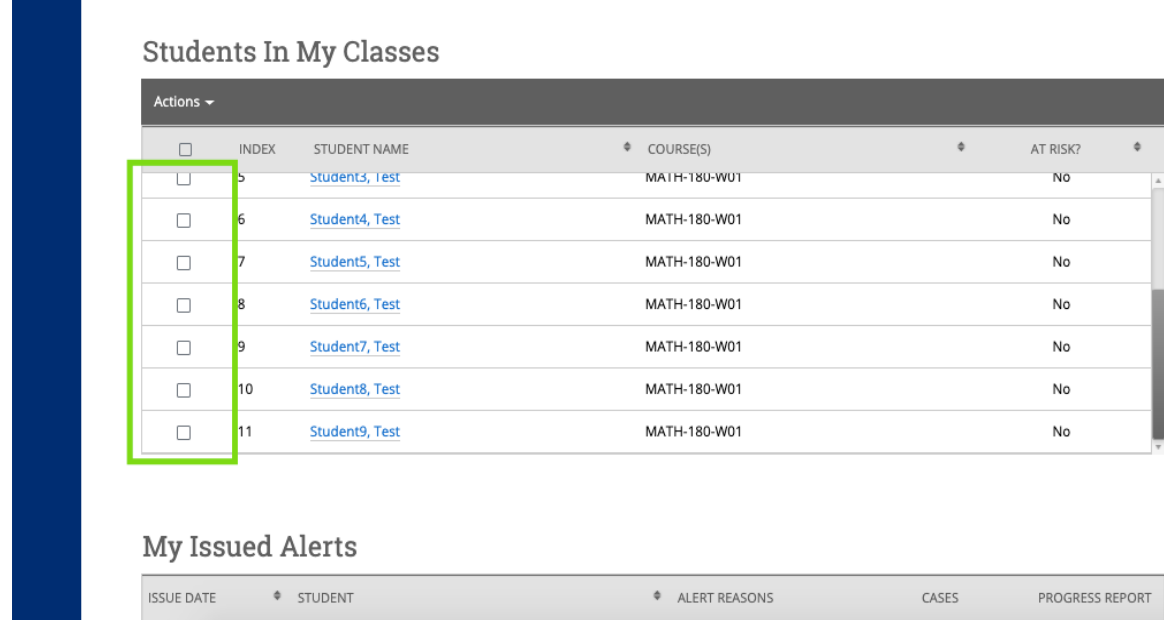

**3.1.c. Select** the *Actions* menu.

### Students In My Classes

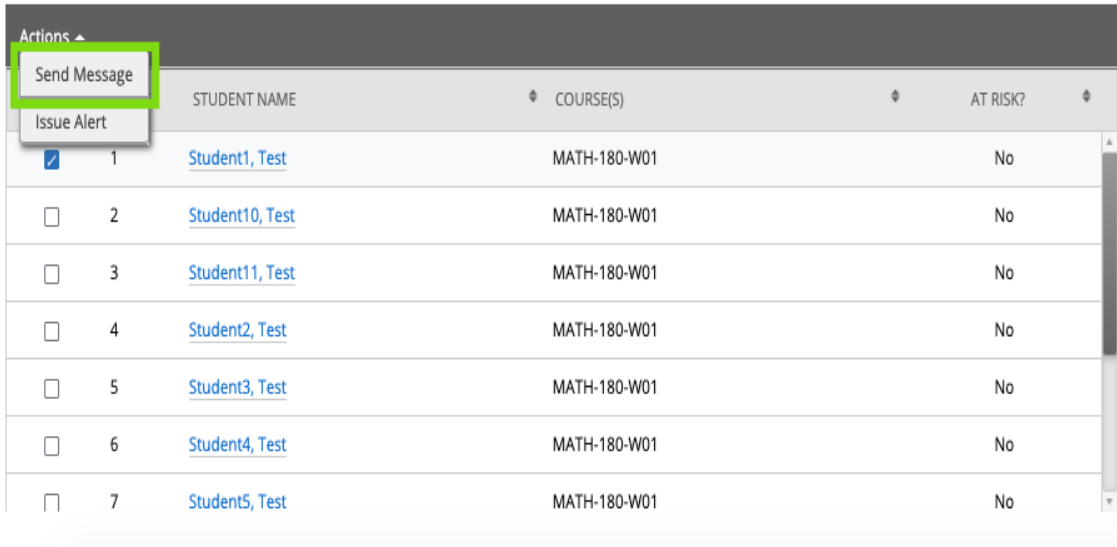

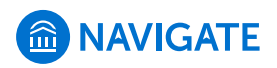

**3.1.d. Select** *Issue Alert.* 

#### **Students In My Classes**

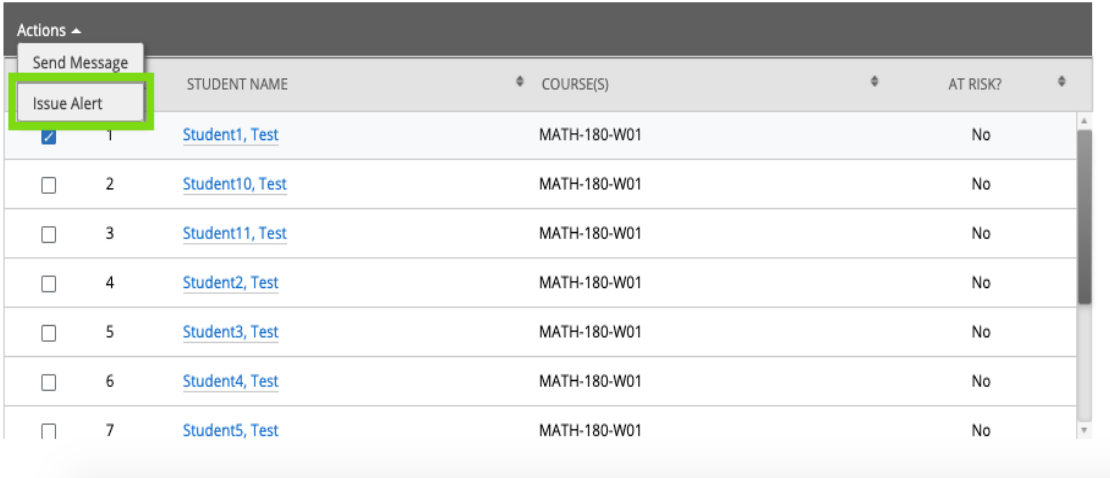

 **3.1.e.** A popup will appear for entering alert details (**review** *Step 4*).

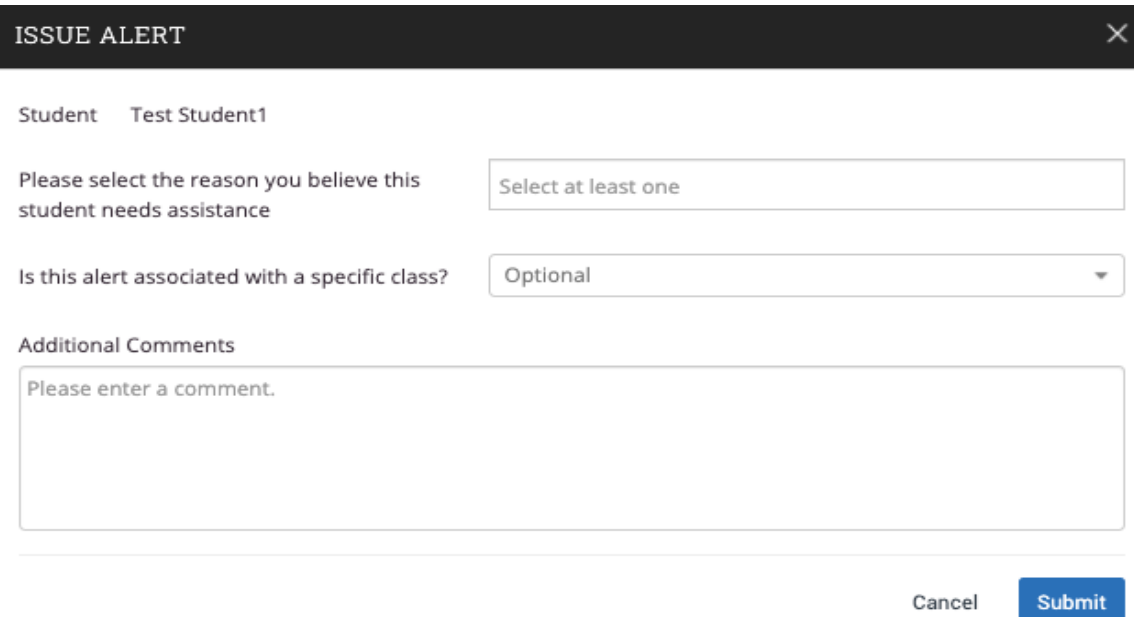

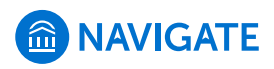

#### **OPTION 2:**

**3.2.a.** From the *Professor Home* page, **locate** and **select** *Issue an Alert.*

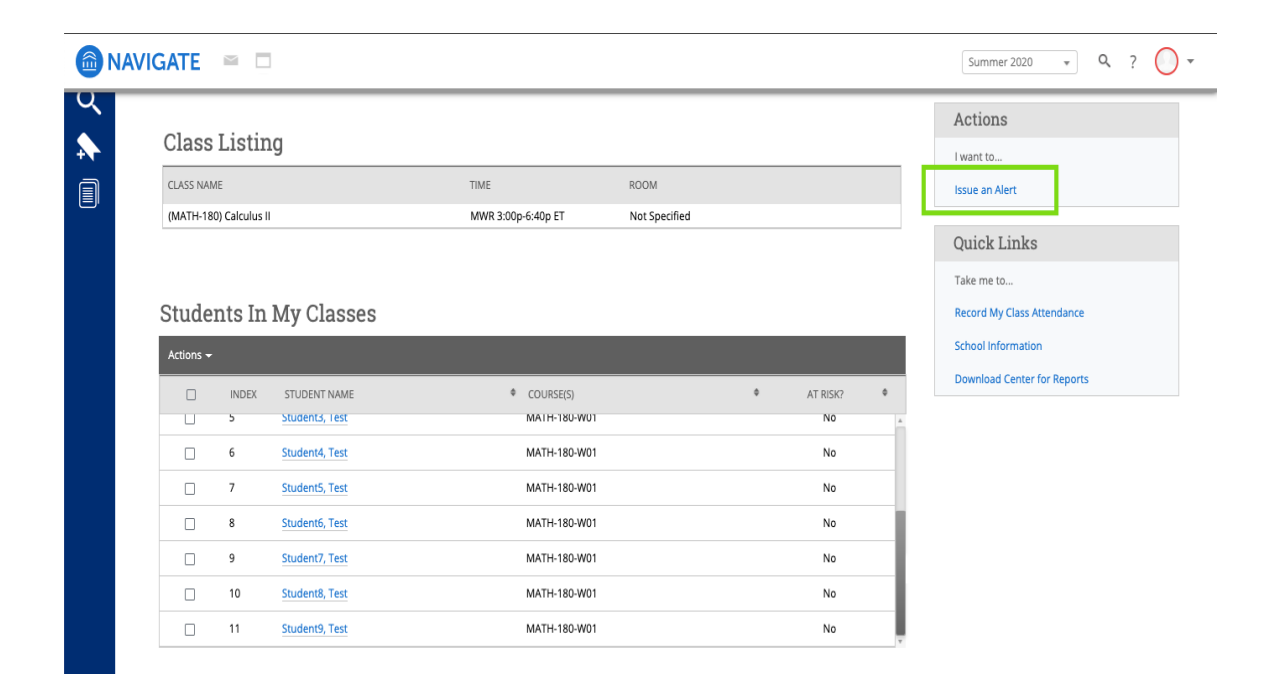

**3.2.b.** In the popup that appears, **enter** the student's name you wish to enter an alert for. Aside from this search box, the popup that appears is the same as in *Option 1* (**review***step 4*).

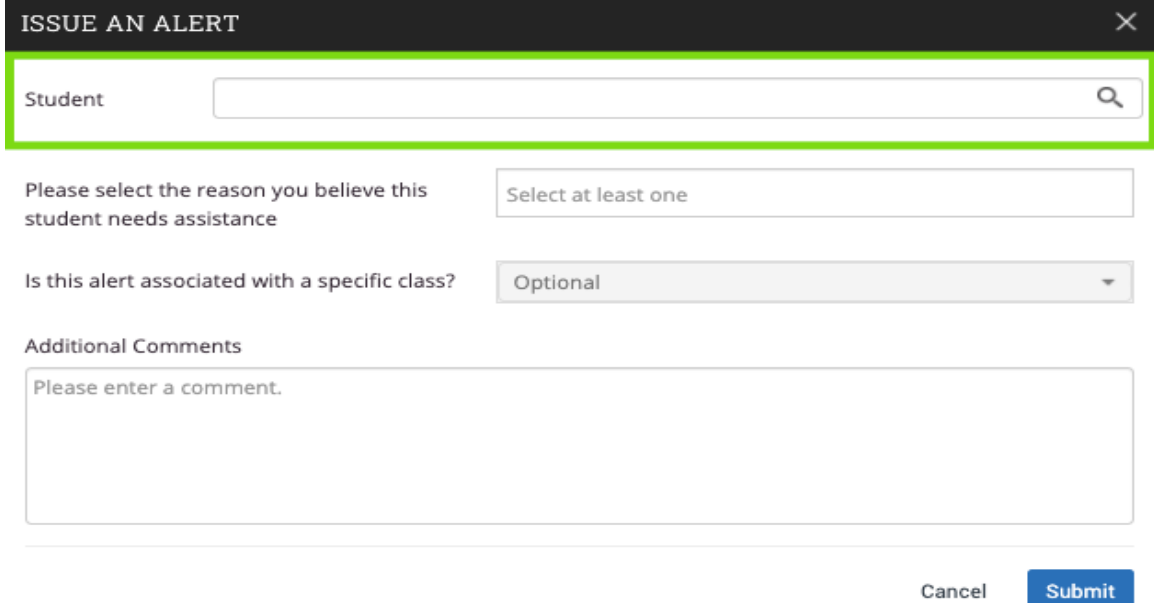

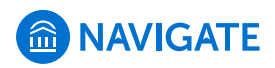

**4.** Whether you used *Option 1* or *Option 2* in *Step 3*, a popup will appear to complete the details of the alert. In the upper box, **select** a *reason* you are issuing an alert from the dropdown menu.

**NOTE:** The most common *reasons* for issuing an alert are *Missing Work/Exams*, *Absences/Tardiness*, *Needs Tutoring*, or *Low Grades*.

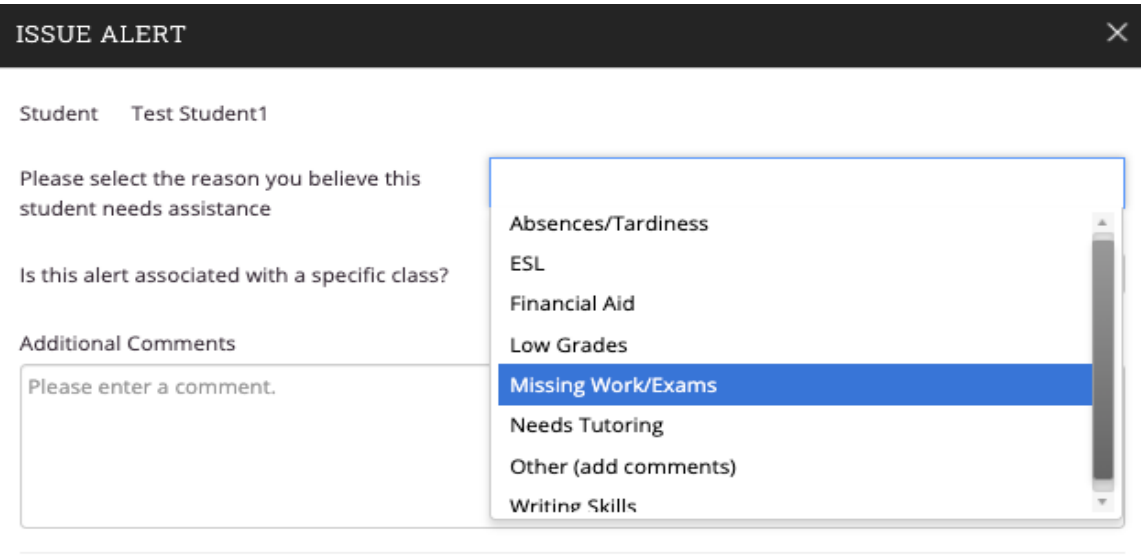

Submit Cancel

**NOTE:** More than one alert *reason* can be selected.

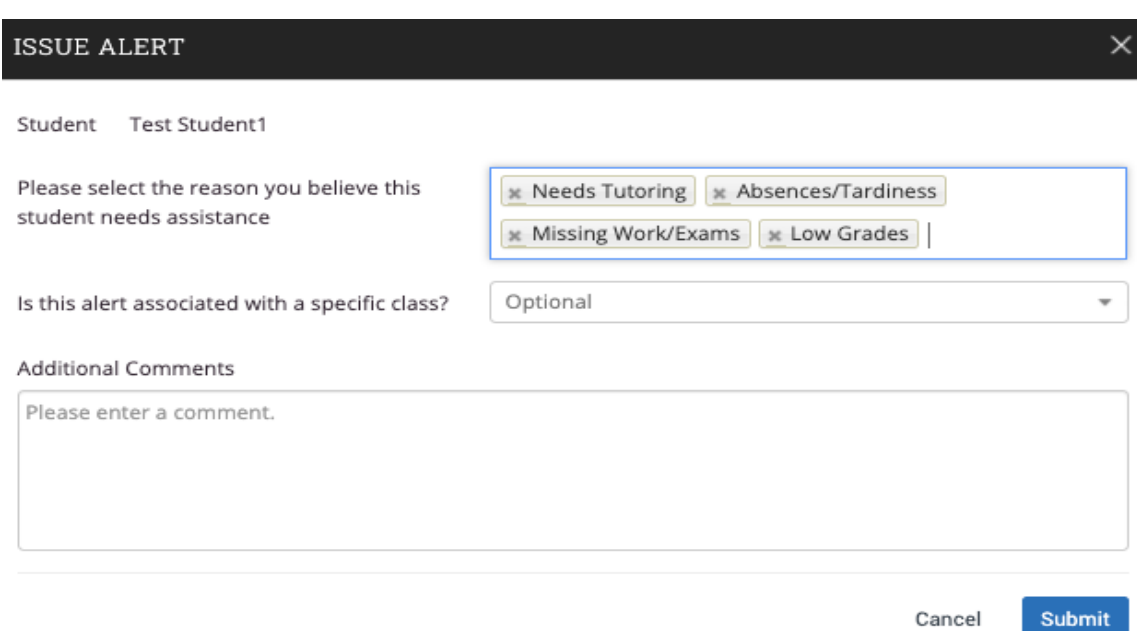

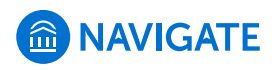

**5. Select** a *class* the alert is associated with from the dropdown menu.

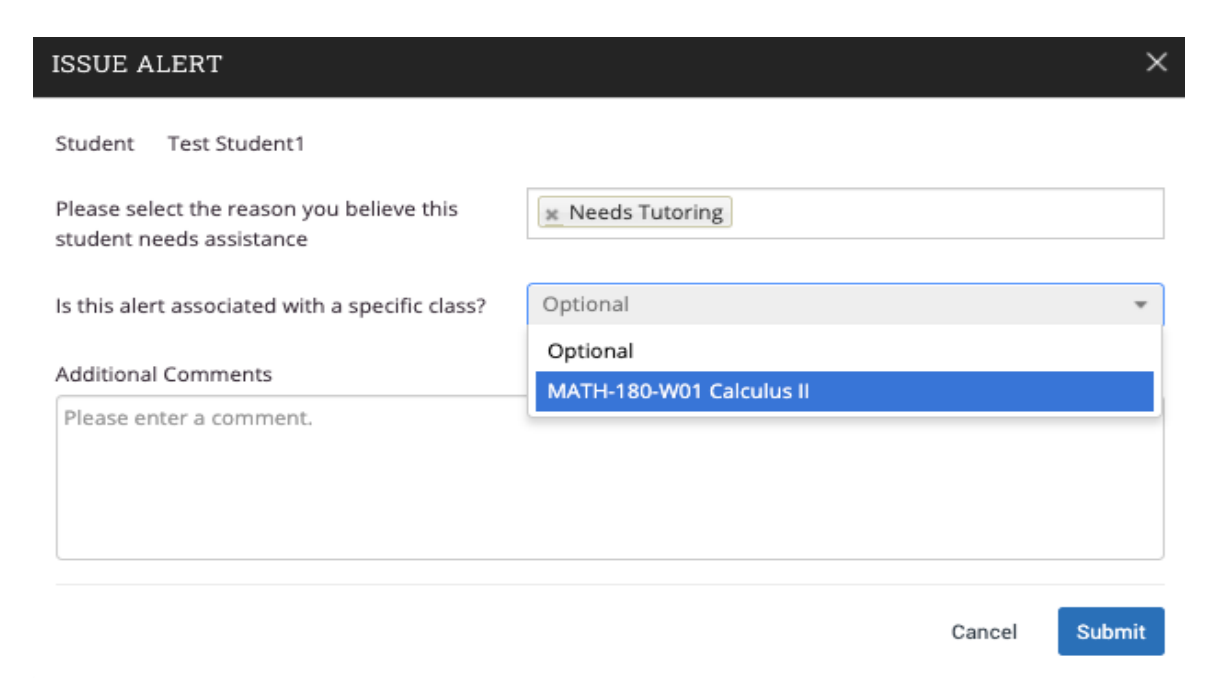

**6. Enter** any *additional comments* about the alert.

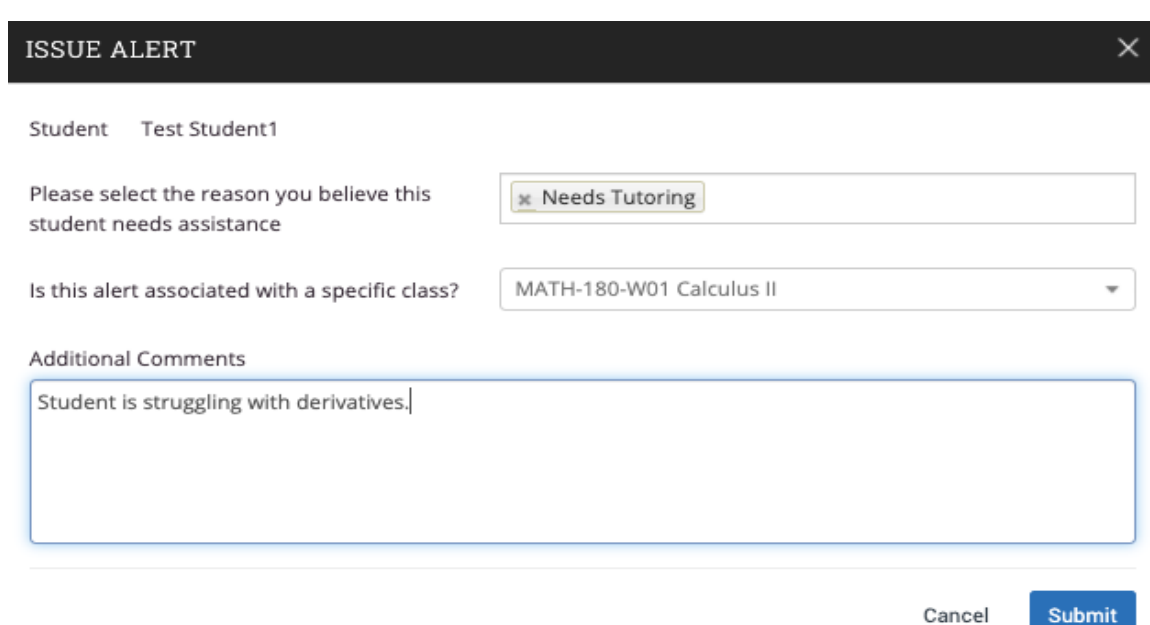

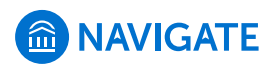

**7.** Once you have completed the form, **select** *submit*.

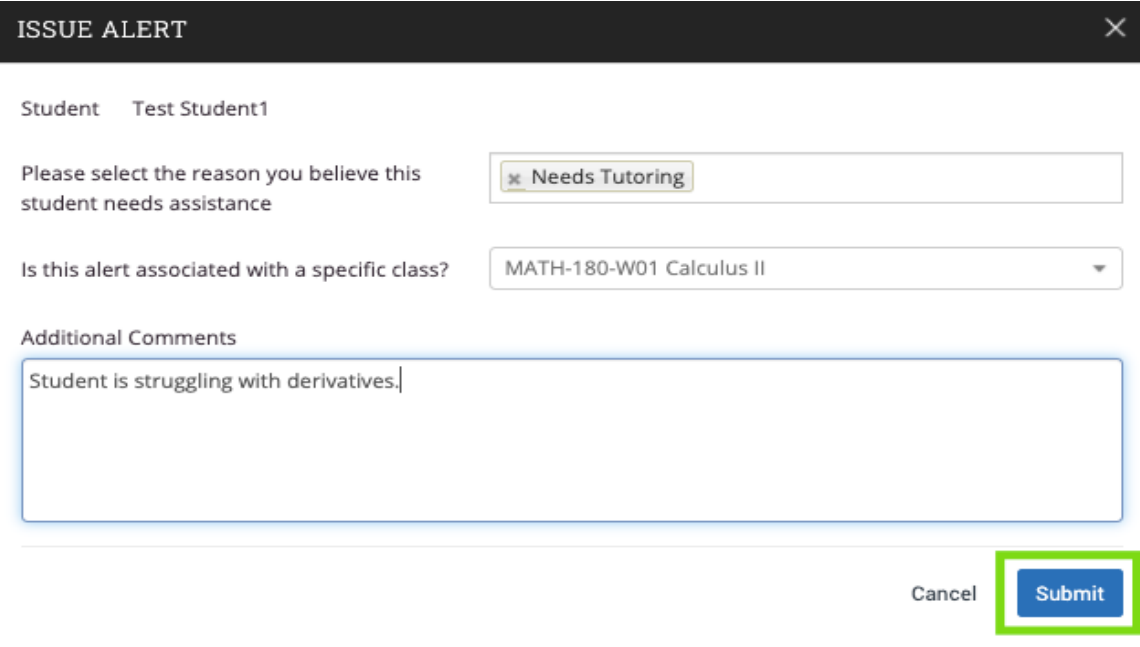

**8. The issued alert will appear on the Professor Home page under** 

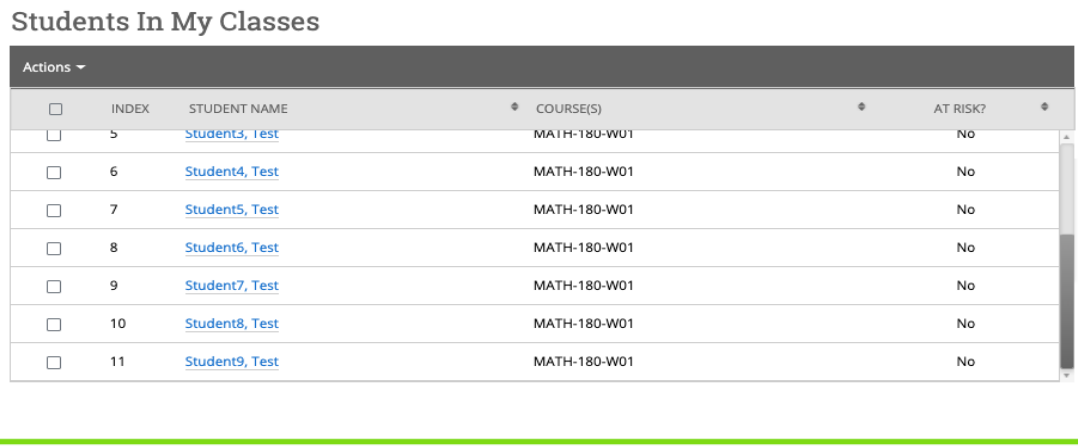

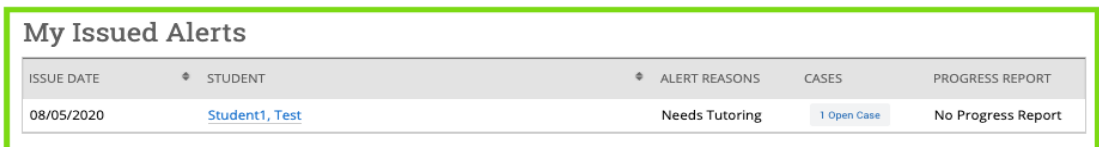

For support, please **contact** the *Academic Enrichment Center* at **AEC@NYIT.edu**.